# Instrucións manexo Webex

# Acceder a Webex co navegador web

#### Paso 1

Copiar a URL que facilitará o profesorado e que será da forma:

<https://eduxunta.webex.com/meet/xxxx>

Onde xxxx corresponderá con algo identificado do profesorado que creou a reunión(tamén chamada sala)

## Paso 2

Acceder a un navegador web e escribir na parte superior a URL indicada antes.

Aparecerá unha ventá similar á seguinte.

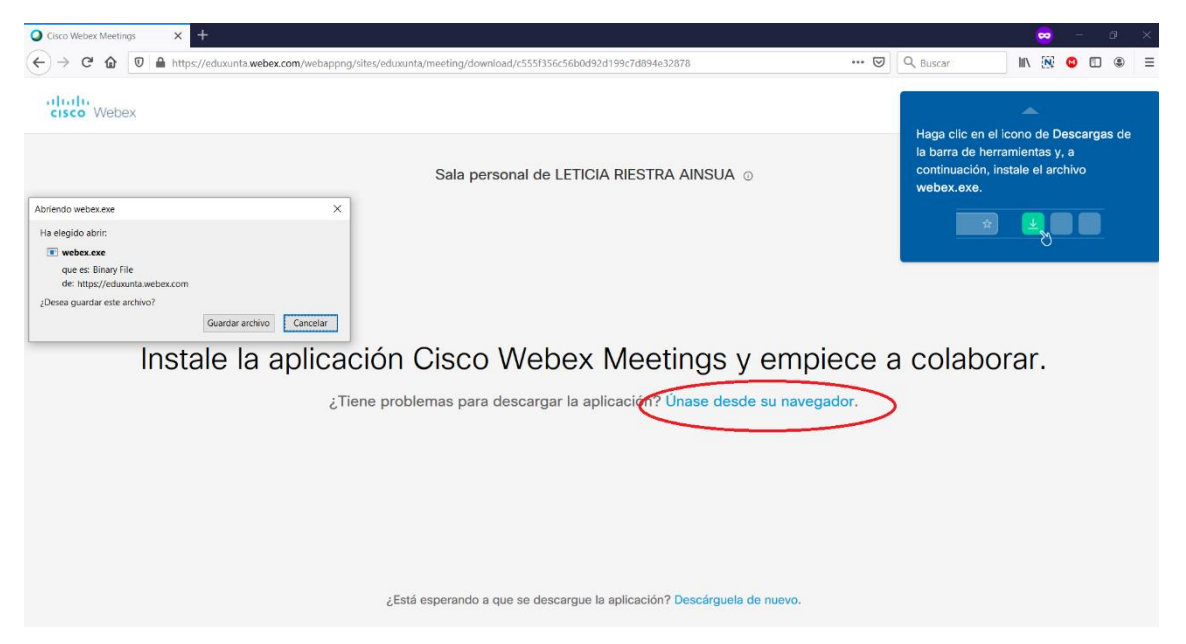

Aparecerá unha ventá para Gardar o arquivo para instalar o programa de Webex no ordenador. Non é necesaria a súa utilización así que pulsa en Cancelar.

A continuación, pincha na parte inferior onde pon "Únase desde o seu navegador".

#### Paso 3

Aparecerá unha ventá similar á seguinte, onde na parte superior se indicará o nome do profesor da sala á que se está conectando.

Terás que introducir os datos solicitados: Nome e un correo electrónico.

Cando remates de introducir eses datos, habilitarase o botón "Seguinte" para que poidas pinchar nel.

# Sala personal de LETICIA RIESTRA AINSUA

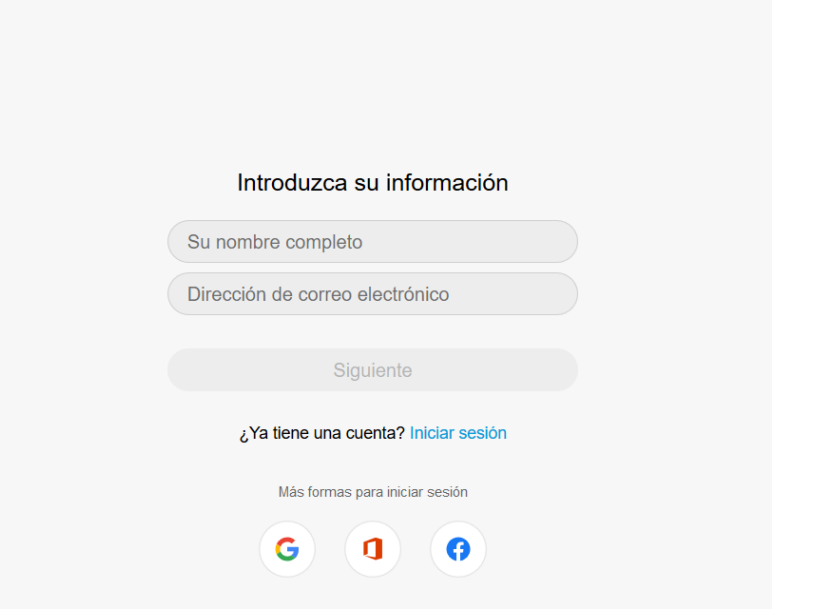

#### Paso 4

Aparecerá unha pantalla similar á seguinte.

Terás que permitir tanto o uso do micrófono como da cámara web (en caso de tela)

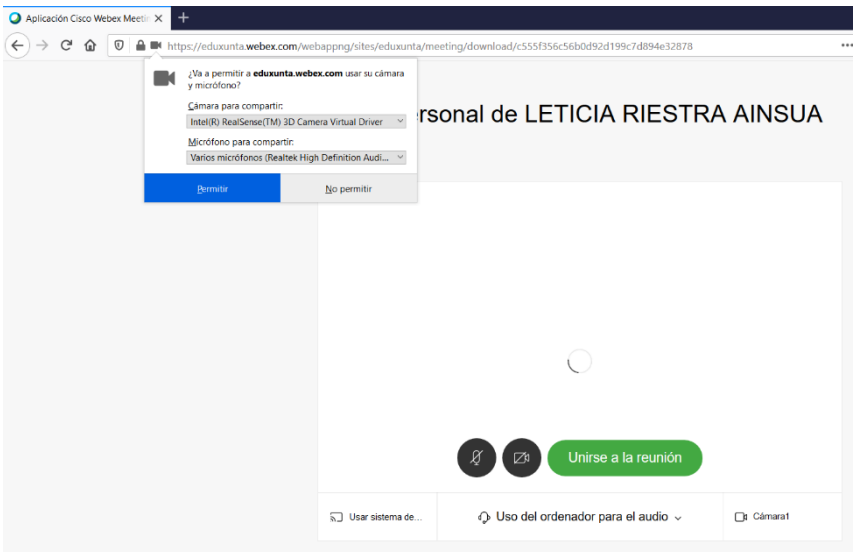

Unha vez pulsado en "Permitir" pincha en "Unirse á reunión" para acceder á mesma .

IMPORTANTE – desactiva a cámara web (segunda icona, a que ten forma de cámara de vídeo, pinchando nela) para permitir que a reunión vaia moito más fluída posto que haberá varios participantes na mesma e evitará saturar a rede.

# Manexo de Webex

A explicación dos botóns que aparece na parte inferior esquerda é a seguinte.

## Silenciar/Desactivar silencio

Pinchando nesta opción o que se fai é silenciar ou activar o micrófono para poder falar na sala ou evitar que escoiten o que digamos.

Saberase cando está desactivado porque aparecerá en vermello no caso de non querer que se nos oia.

## Iniciar/Parar vídeo

Pinchando nesta opción o que se fai é activar ou desactivar a nosa cámara web de forma que deixamos que nos vexa ou non o resto de persoas da sala.

Saberase cando está desactivado porque aparecerá en vermello no caso de non querer que nos vexan.

## Compartir contido

Pinchando nesta opción pódense compartir cousas do noso ordenador para que o profesorado e o resto de compañeiros os vexan. Ao pinchar sae unha pantalla similar a esta.

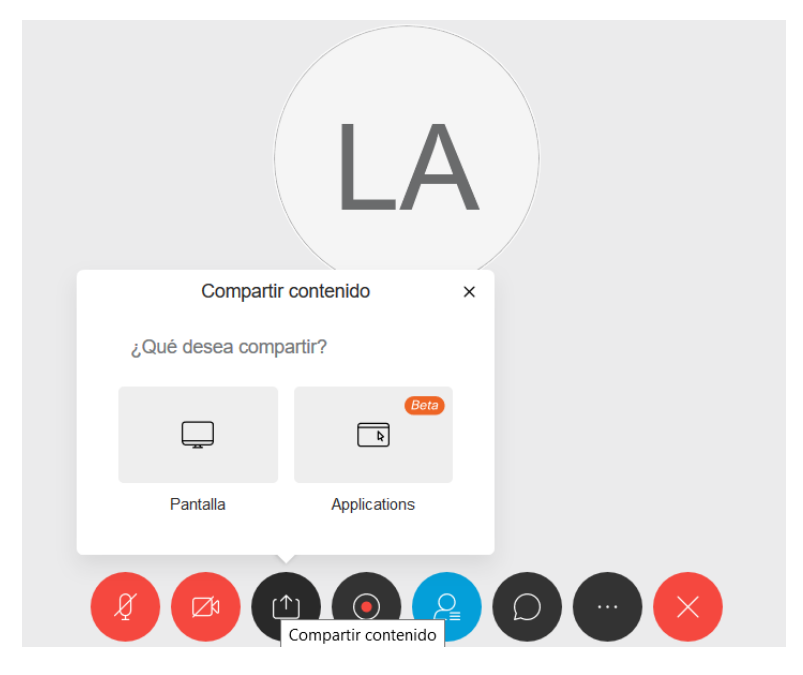

Pincharemos na opción "Pantalla" e apareceranos esta nova ventá

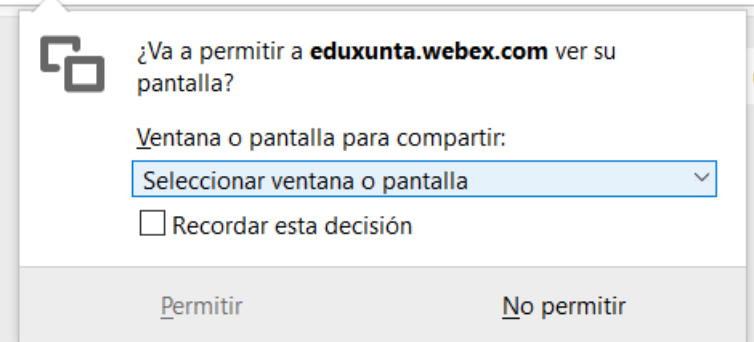

Pinchamos na frecha e aparécenos un despregable con todas as cousas que temos abertas no noso ordenador.

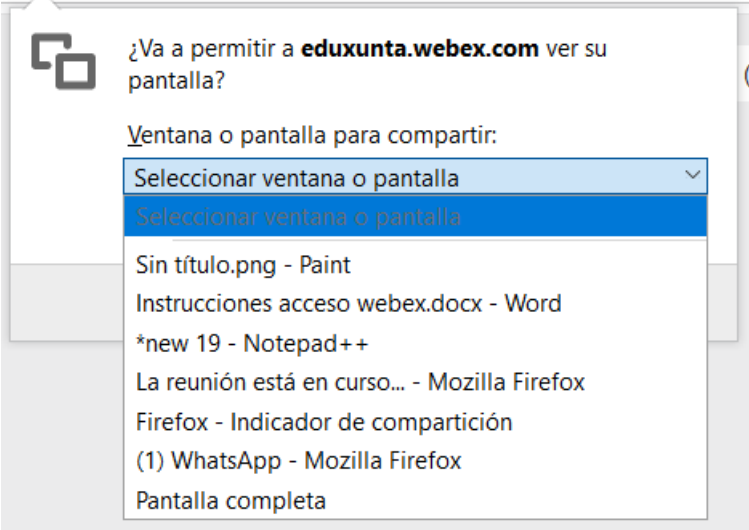

Eliximos a que queiramos (no meu caso vou abrir o Notepad++) e logo pinchamos na opción "Permitir".

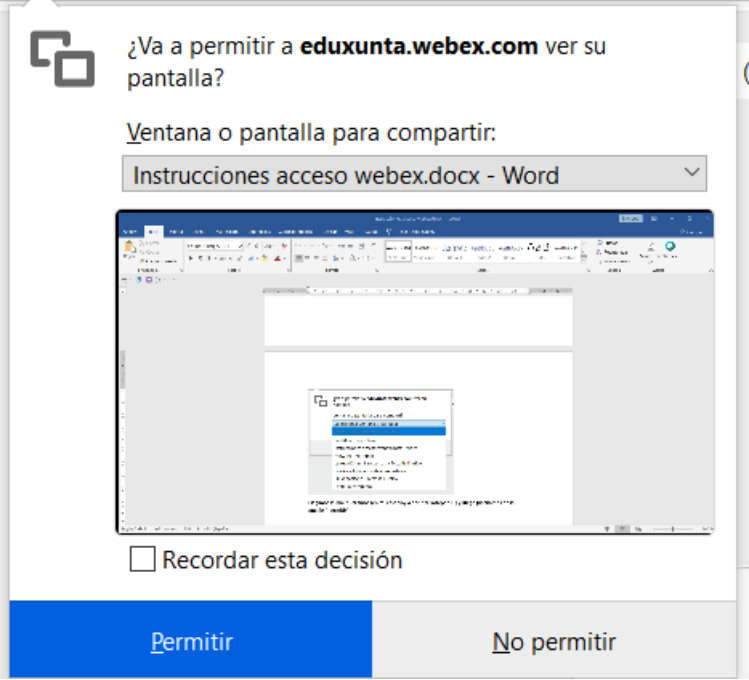

Nese momento, toda a sala verá ese programa. O que comparte a pantalla, en cambio, verá algo similar ao seguinte para indicar que está compartindo a pantalla. Cando se queira deixar de compartir, simplemente pulsar no botón "Deter o uso compartido".

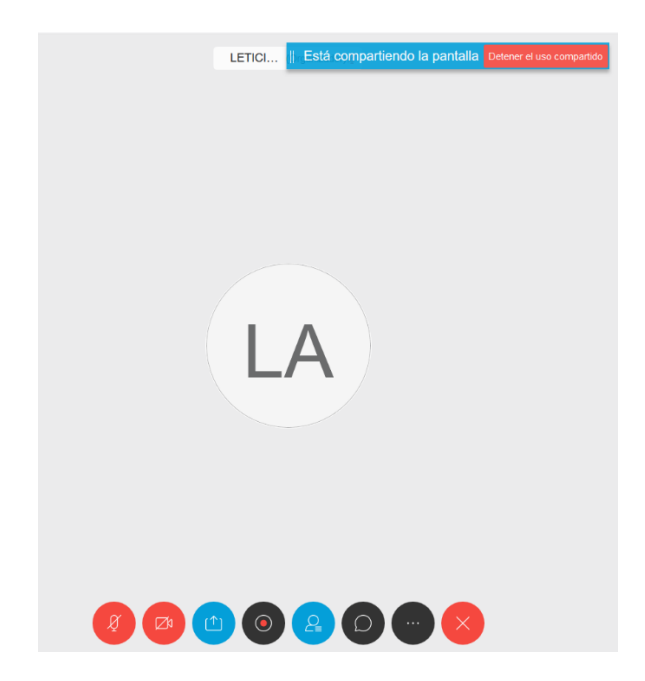

#### Gravadora

Pinchando nesta opción pódese gravar a reunión. Esta opción ás veces estará dispoñible ou non.

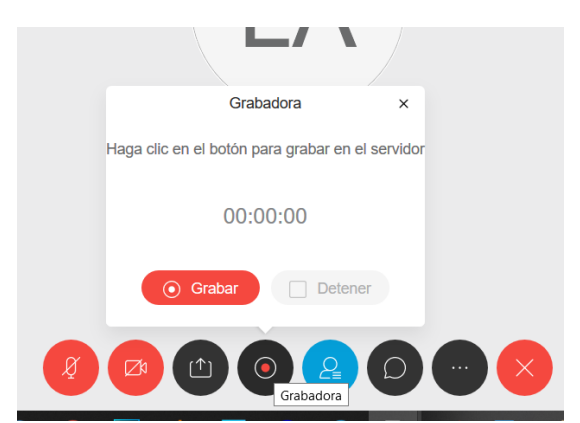

#### Participantes

Pinchando nesta opción móstranse na parte dereita todos os participantes na sala.

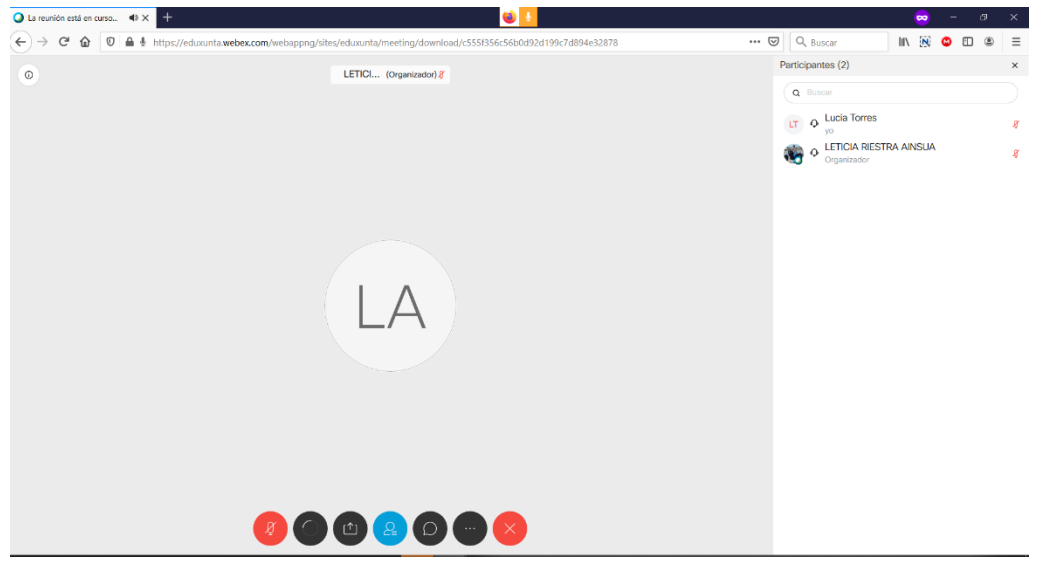

Desde esta pantalla, é posible chatear de modo privado con algúns dos participantes.

Ao mover o rato cara ao seu nome habilitaranse as opcións

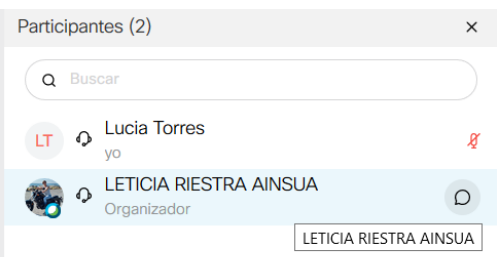

A icona é para o chat. Pinchando nela poderemos facer un chat privado coa persoa seleccionada.

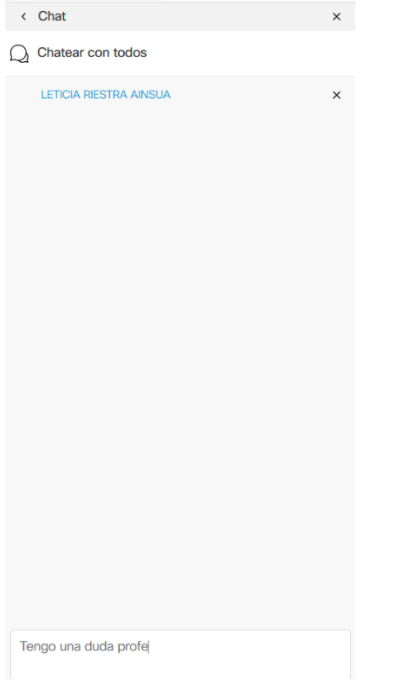

Sabemos con quen estamos facendo o chat privado porque aparece en azul. Escribiremos a mensaxe no recadro inferior e cando rematemos de escribir pulsaremos na tecla enviar do teclado.

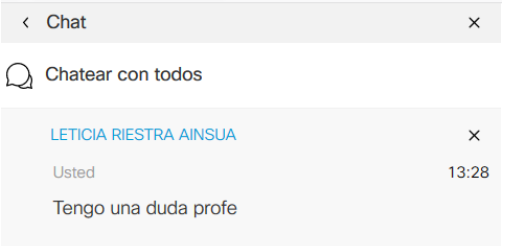

Despois de pulsar en Enviar veremos como aparece a nosa mensaxe na parte superior.

Se o que queremos en cambio é escribir unha mensaxe para todos, poderemos pulsar no botón "Chatear con todos".

Se queremos volver á sala principal pulsaremos na frecha onde pon Chat.

## Chatear con todos

Pinchando nesta opción poderemos escribirnos mensaxes con toda a sala de forma que todos vexan todo. O funcionamento é igual que para un chat individual. E igual ca antes, se queremos facer algún chat privado, pinchando no nome da persoa poderemos facelo.

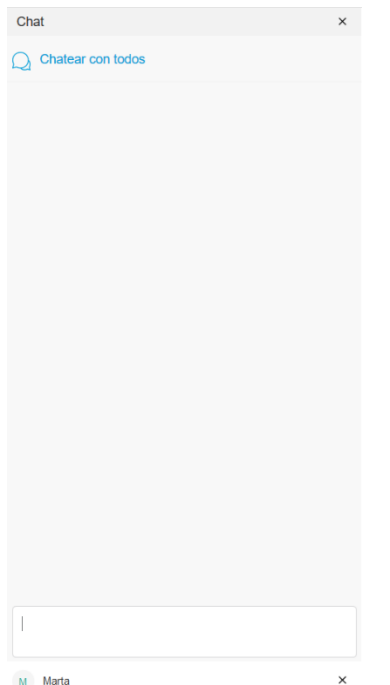

## Máis opcións

Non imos usalas así que non é necesaria a explicación.

# Abandonar

Cando queiramos dar por finalizada a reunión pincharemos neste botón.

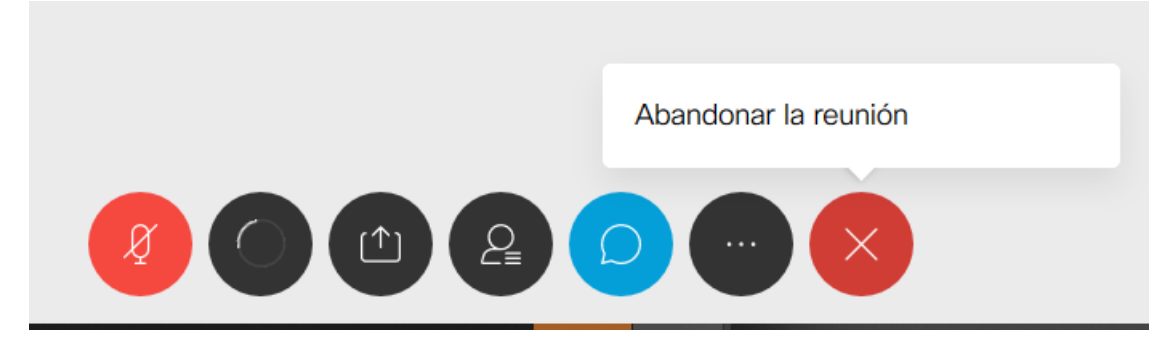

Ao pulsar en Abandonar Reunión sairemos da mesma.